### **Lisätehtävä A:**

- **1.**Tee uusi kuva ("Tiedosto"=>"Uusi kuva").
- **2.**Kaksoisklikkaa "Täytä väriliukumalla"

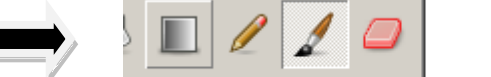

- Sekoitustyökalu: Täytä valittu alue liukuvärillä LR
- **3.**Valitse sen säädöt seuraavasti:
	- **a. Väriliukuma**: abstract 2,
	- **b. Muoto**: säteittäinen,
	- **c. Toista**: sahalaita-aalto.
- **4.** Täytä kuva väriliukumalla (vetämällä hiirellä vasen nappi pohjassa viiva kuvan yli) seuraavaan tyyliin:

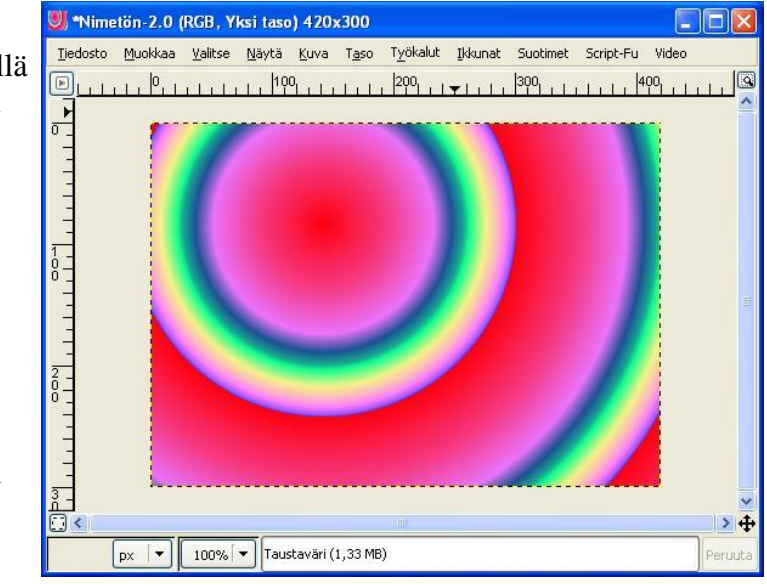

- Kuva 1. Pallomainen väriliukuma
- **5.** Seuraavaksi valitse hiiren oikealla napilla "Suotimet"=>"Valot ja varjo"=>"Liukuväriheijastus".
- **6.** Valitse avautuvasta ikkunasta (alla) jokin heijastustyyppi (valitsin). Kohdista esikatseluruudusta hiirellä klikkaamalla heijastuksen paikka.

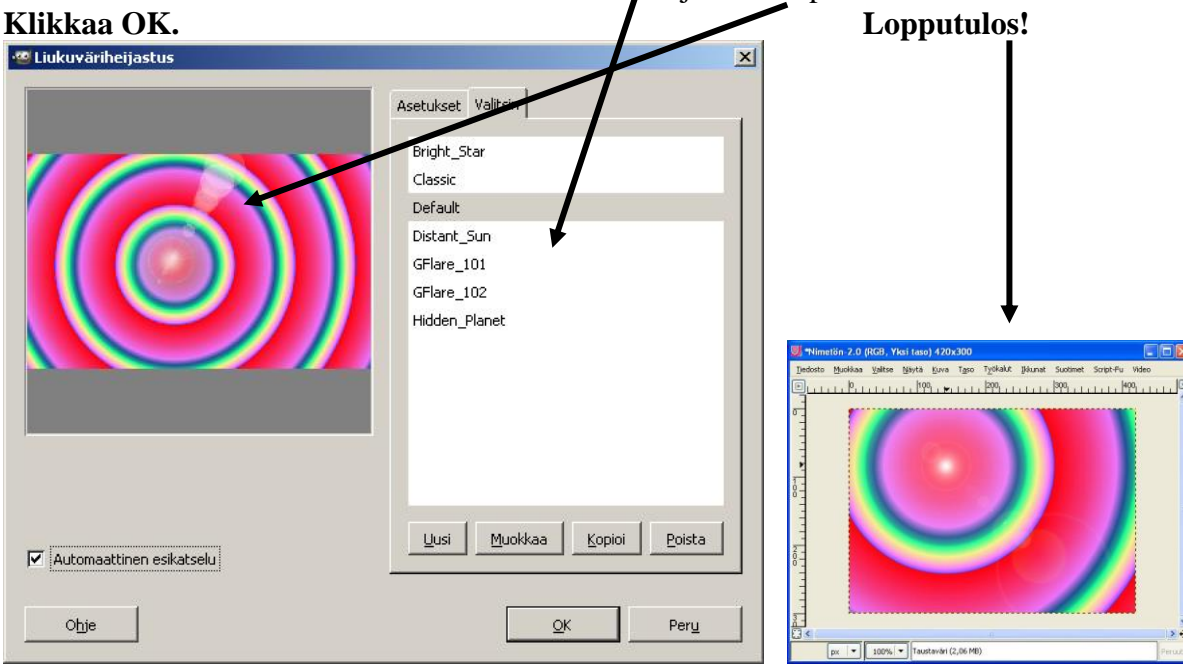

**7. Tallenna! (esim. liukuvari\_abstract.xcf). ÄLÄ sulje kuvaa** (jatkuu b-kohdassa).

### **Lisätehtävä B:**

- **1. JATKA edellisen kuvan** muokkausta suoraan.
- **2.** Valitse seuraavaksi "Suotimet"=>"Reunantunnistus"=>"Neon".
- **3.** Säädä hiukan asetuksia ja tee seuraavanlainen kuva (ei tarvitse olla aivan samanlainen):

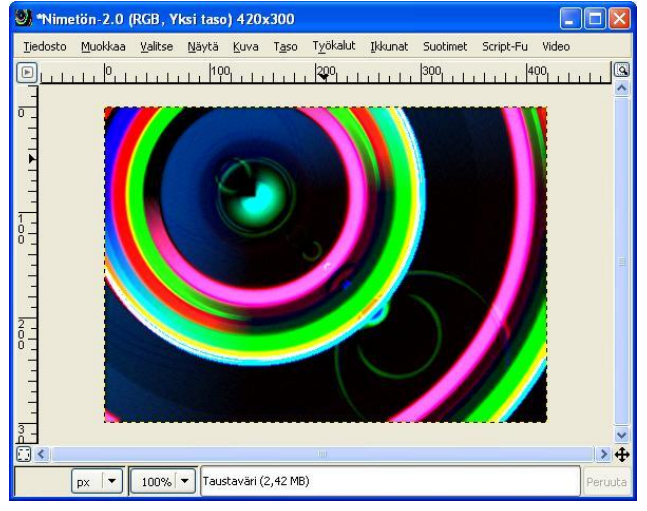

Kuva 3. Neonvärit mukaan

**4. Tallenna kuva** ja siirry seuraavaan tehtävään.

## **Lisätehtävä C:**

- **1.** Tee taas uusi kuva, "Tiedosto"=>"Uusi".
- **2.** Tee väriliukumaan asetukset:"Väriliukuma: pastels", "Muoto: neliömäinen". Tee liukuma keskustasta reunoihin päin:

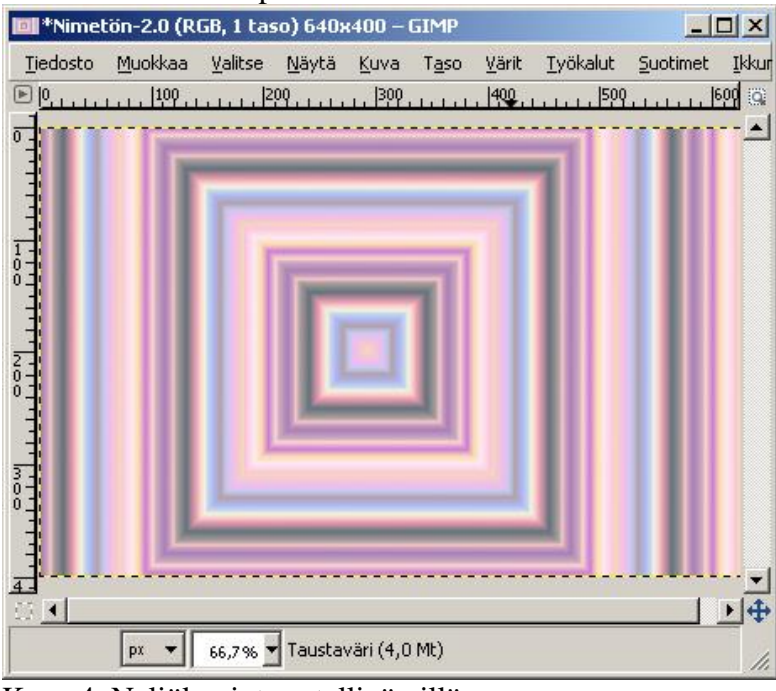

Kuva 4. Neliökuviot pastelliväreillä

**3.** Seuraavaksi "Suotimet"=>"Kohina"=>" HSV-kohina"

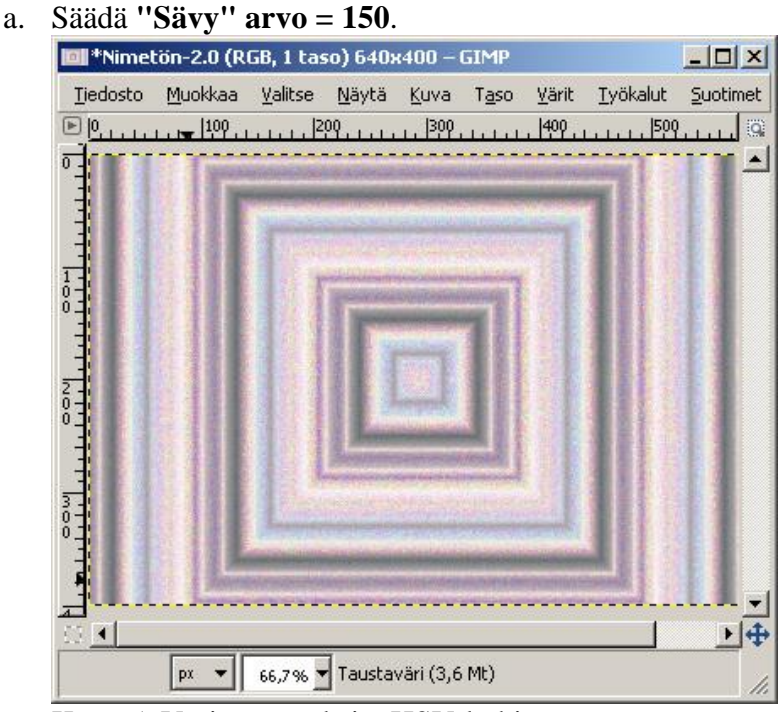

Kuva 5. Värimuunnoksia: HSV-kohina.

#### **4. Tallenna kuva.**

### **Lisätehtävä D:**

- **1.** Ota joku valokuva muokattavaksi.
- **2.** Klikkaa sen päällä hiiren oikeaa nappia ja valitse "Suotimet"=>"Vääristykset"=>"Koirankorva".

Näin saadaan osittain "taitettu" kuva. Harmaa ruudukko kuvan takana ilmoittaa, että siinä kohtaa ei ole mitään väritietoa kuvasta. Jos siis esimerkiksi tallennat kuvan ja katsot sitä nettiselaimella, siinä kohdassa näkyy pelkkää taustaväriä.

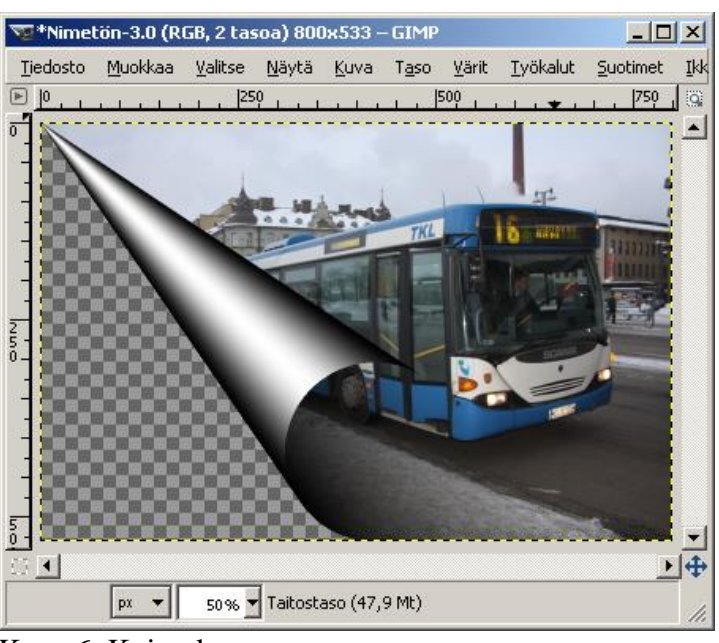

Kuva 6. Koirankorva

**3. Talleta kuva. Älä sulje!**

## **Lisätehtävä E:**

- **1.** Nyt valitse ylhäältä "Muokkaa"=>"Kumoa koirankorva" tai **"Ctrl+Z"**.
- **2.** Seuraavaksi kokeile "Värit"=>"Max RGB". Tämä laittaa jokaisen pikselin valokuvassa puhtaasti punaiseksi, vihreäksi tai siniseksi (tai mustaksi).

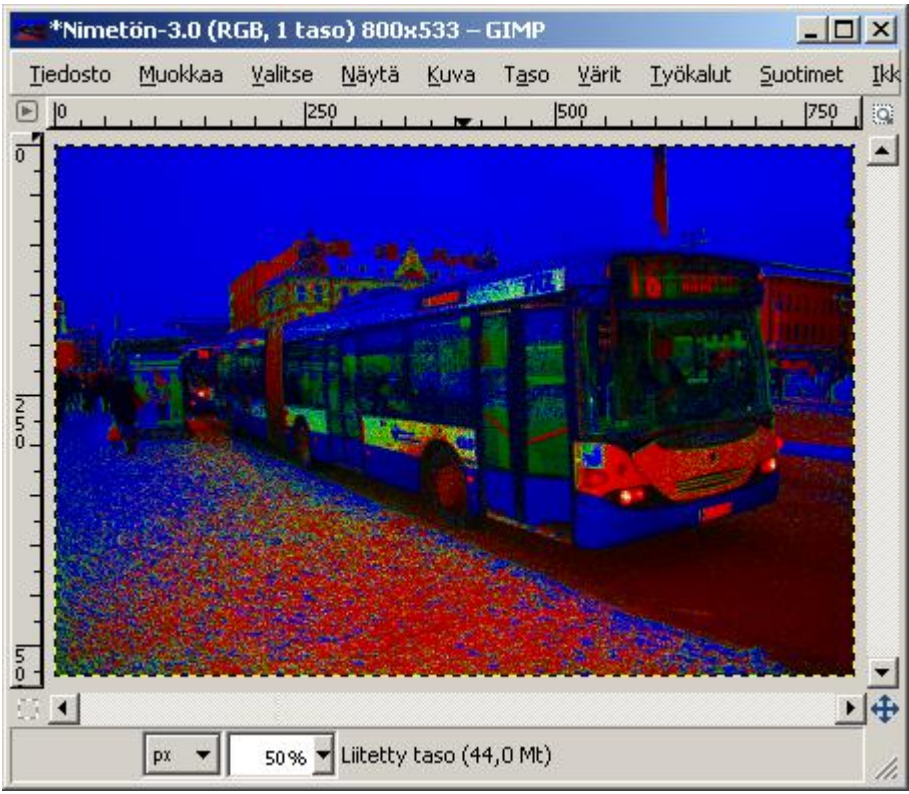

Kuva 7. Max RGB-toiminto

**4. Tallenna kuva.** 

# **Lopuksi voit halutessa kokeilla muitakin valoefektejä!**